## **PANDUAN PENGEMASKINIAN MAKLUMAT REKOD PERIBADI MELALUI SISTEM HRMIS**

**1. Layari https: https://hrmis2.eghrmis.gov.my/ menggunakan pelayar web** *Google Chrome* **sahaja dan masukkan ID Pengguna serta Kata Laluan.** 

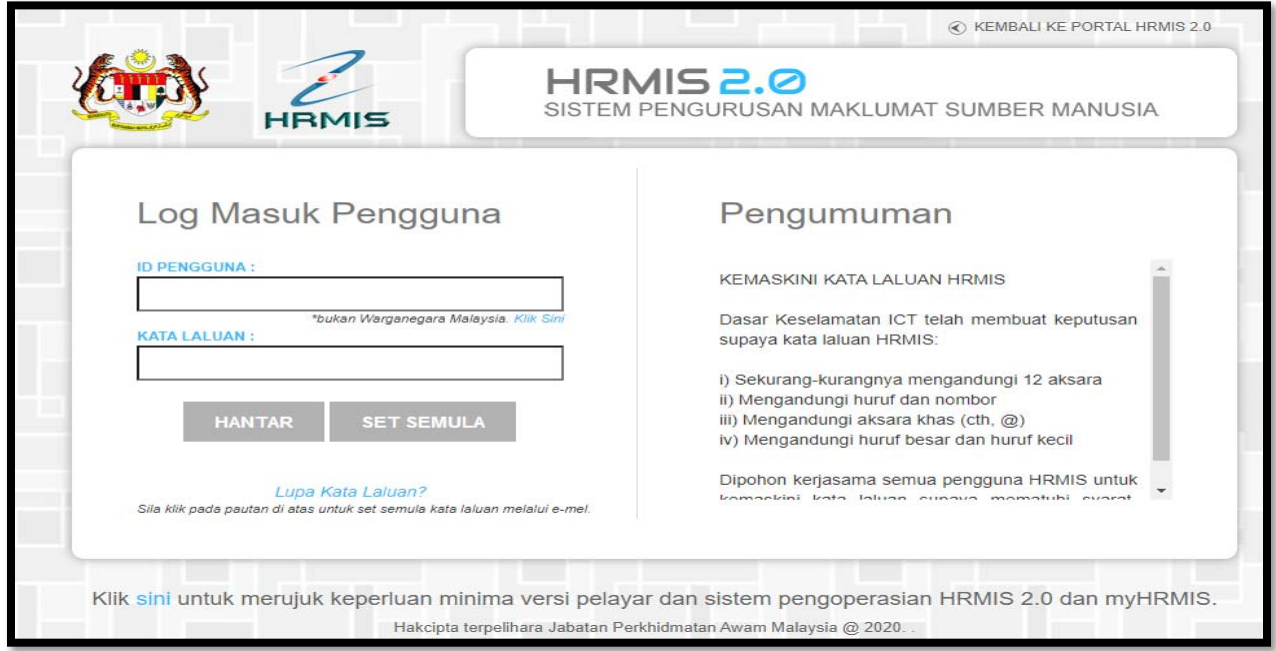

## **2. Klik pada menu Rekod Peribadi dan pilih Fungsi → Kemaskini Rekod Peribadi.**

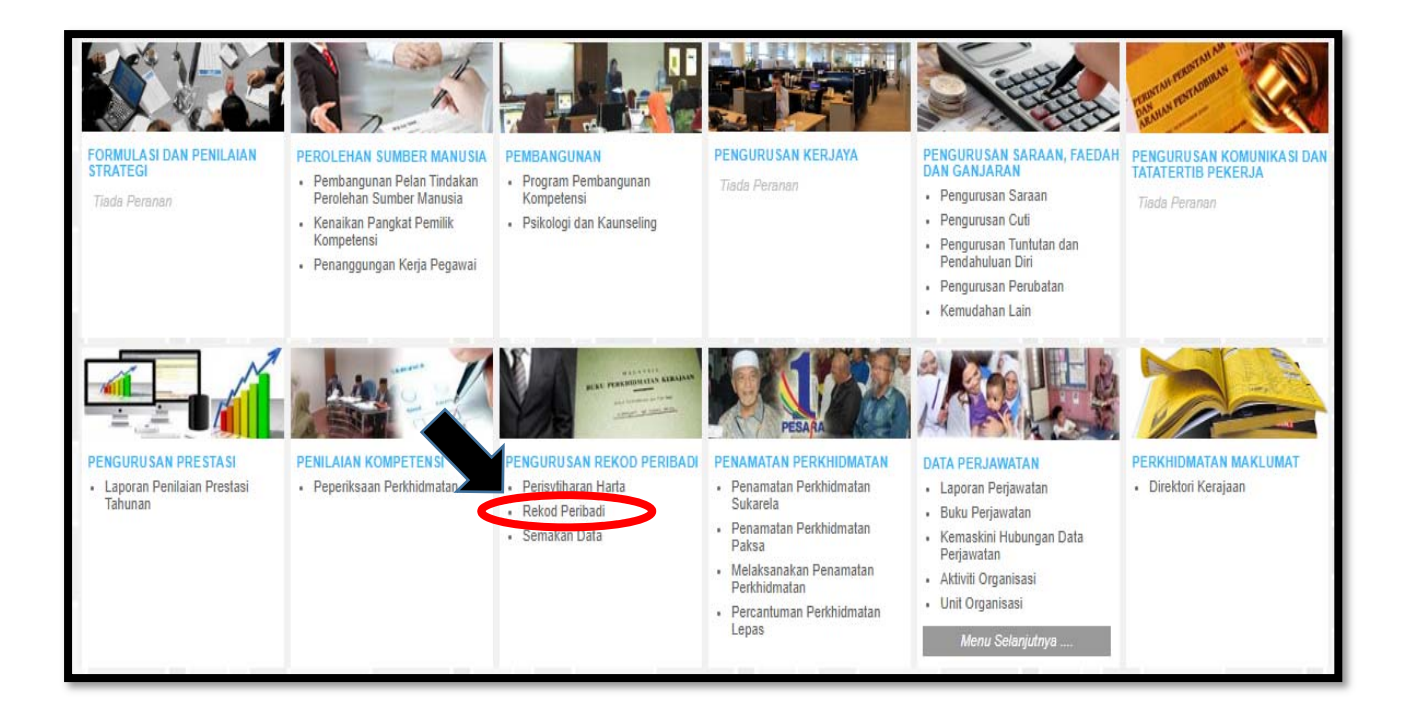

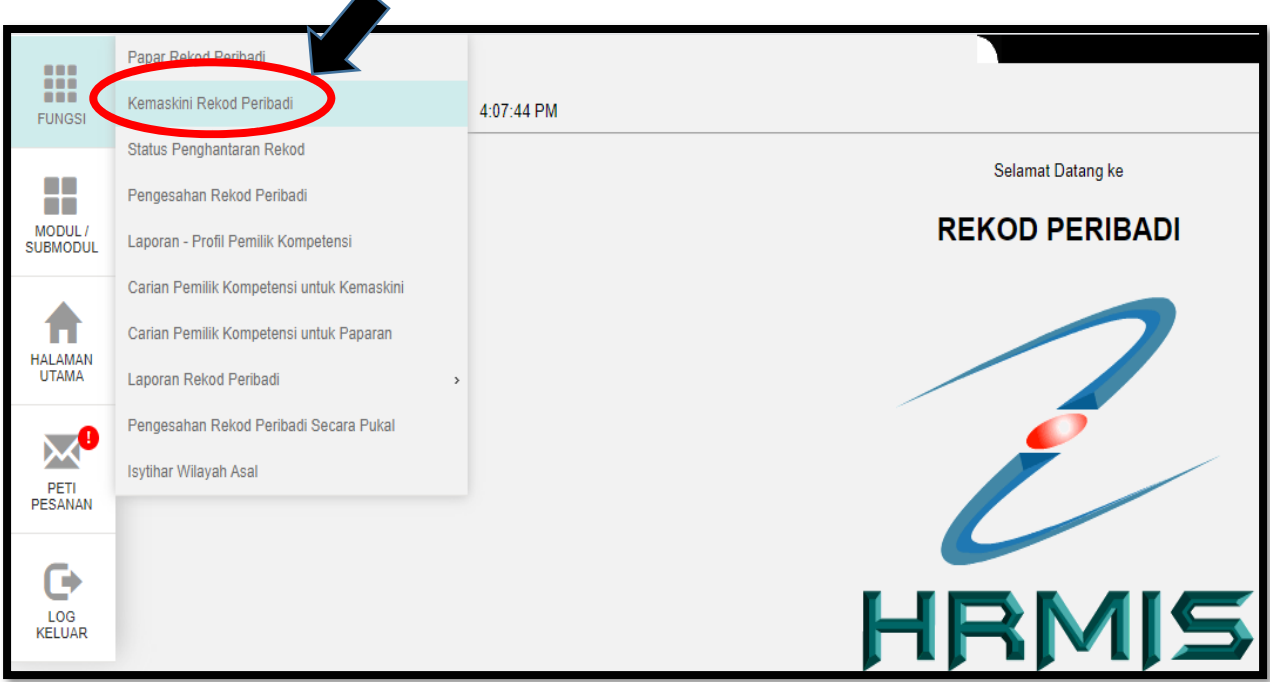

**3. Pilih kategori Rekod Peribadi yang ingin dikemaskini. Contoh: Kemaskini maklumat alamat di kategori Data Peribadi.**  $\blacktriangle$ 

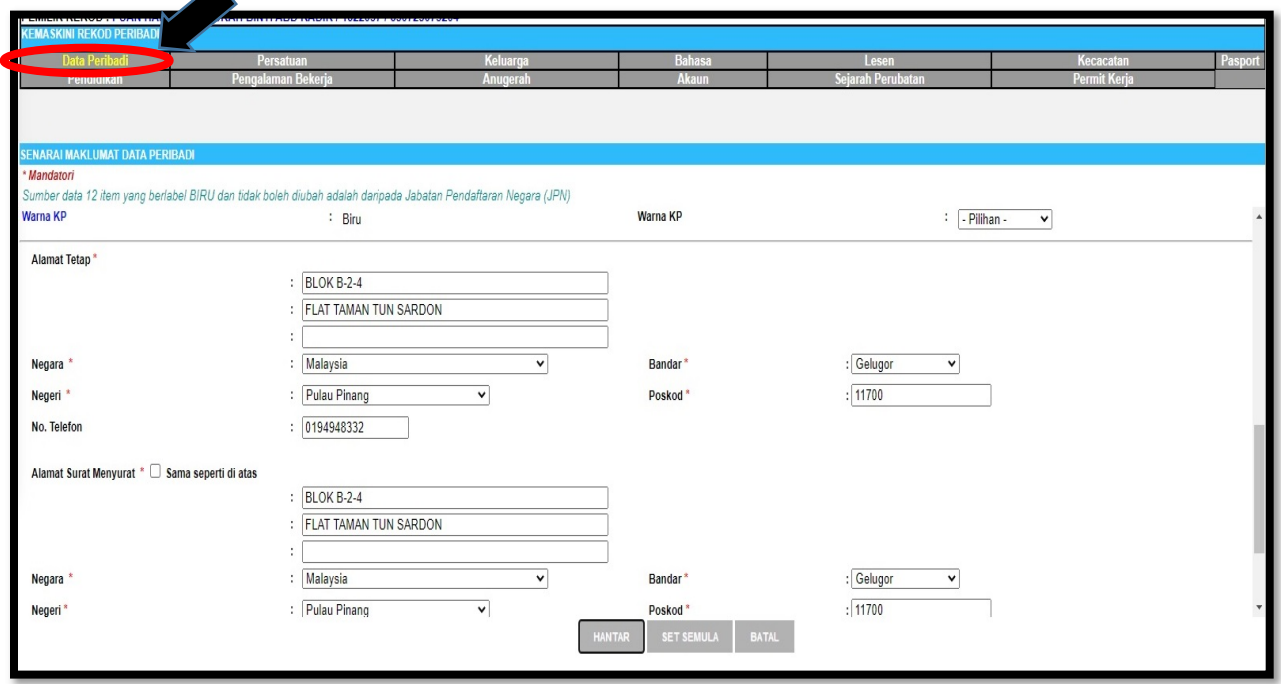

**4. Klik butang "HANTAR" dan pastikan maklumat pengesah rekod peribadi dipaparkan.** 

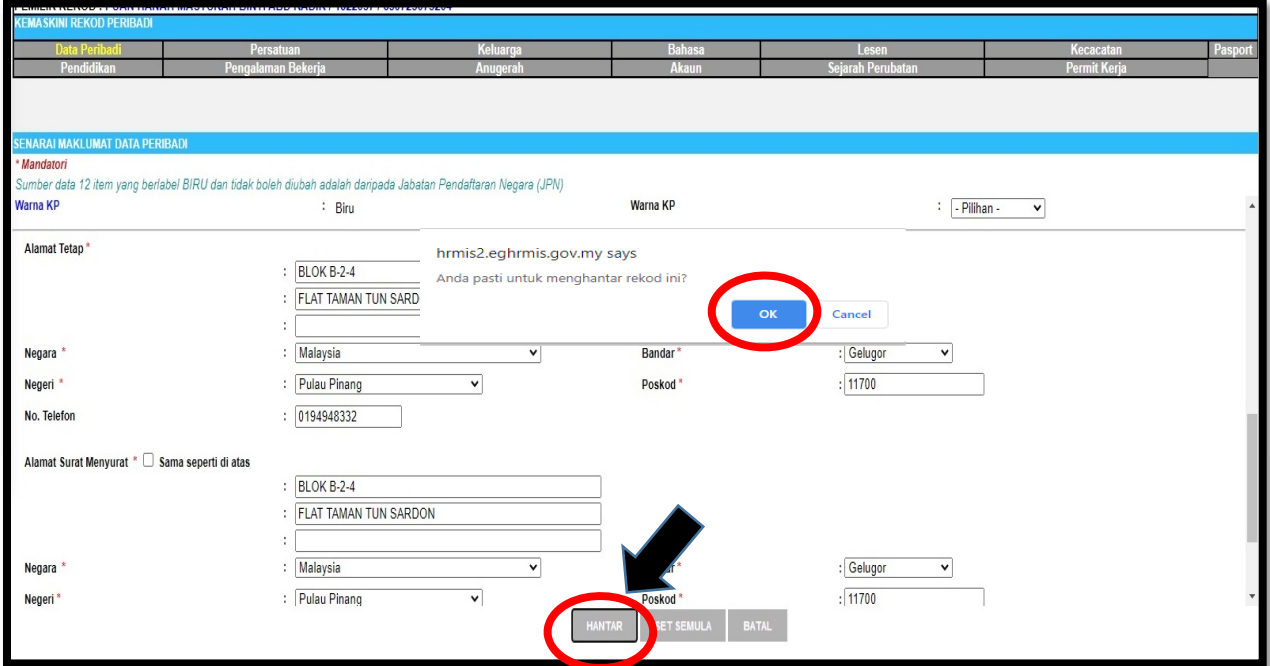

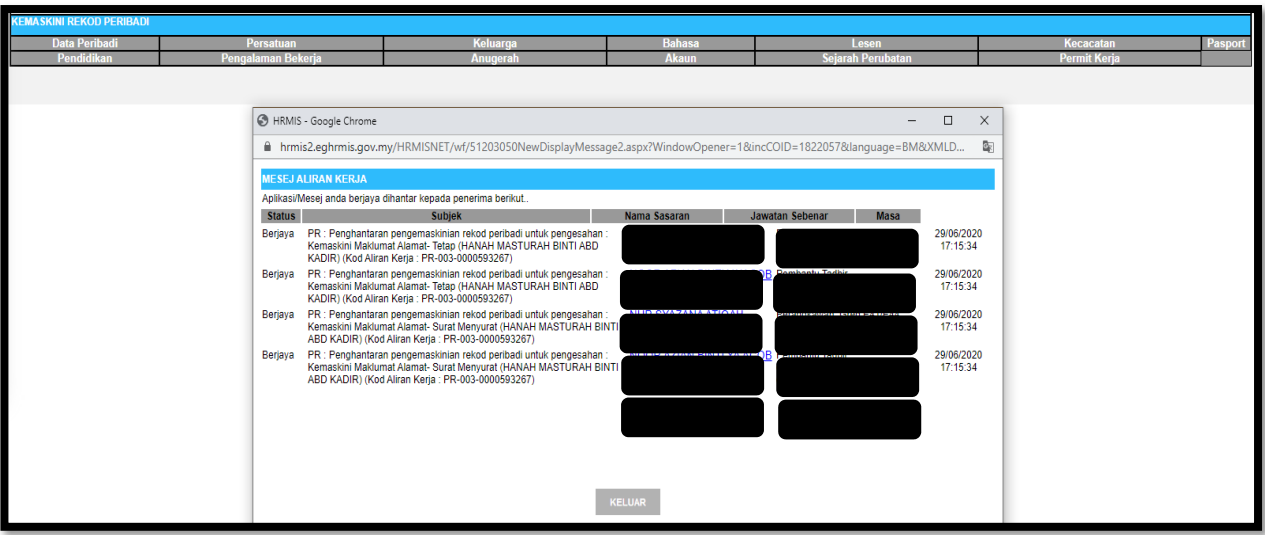

- **5. Ulangi langkah 3 hingga 5 bagi mengemaskini maklumat kategori Rekod Peribadi yang lain. PERINGATAN: Rekod Peribadi yang telah dikemaskini perlu Disahkan terlebih dahulu oleh Pentadbir HRMIS USM.**
- **6. Jika terdapat sebarang ralat, mohon maklumkan kepada Unit Pembangunan Organisasi (UPO) untuk tujuan semakan.**

**7. Sebarang pertanyaan lanjut boleh berhubung dengan pihak kami melalui pegawai seperti berikut:-** 

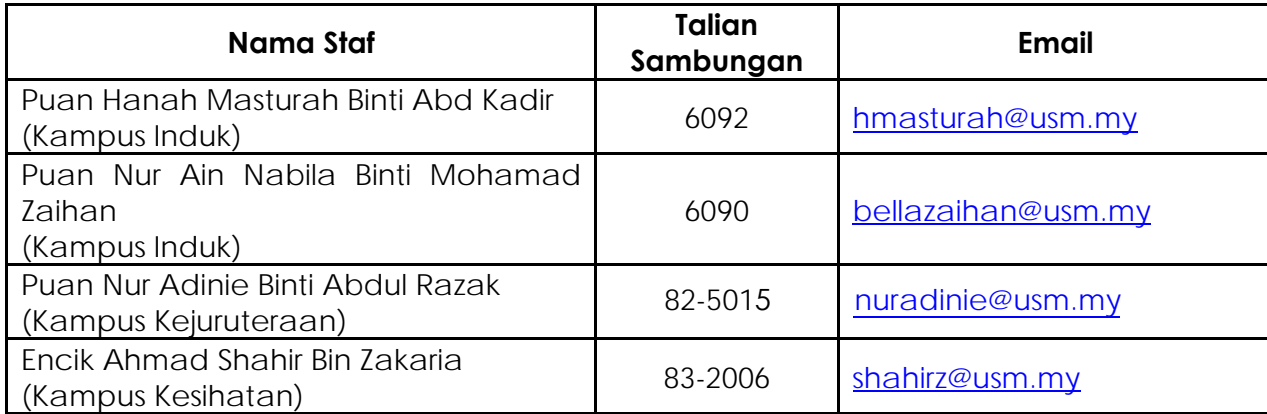

**Disediakan oleh: Unit Pembangunan Organisasi (UPO) Bahagian Sumber Manusia Universiti Sains Malaysia**